接下来可以在 Sketch 环境中运行 Saber/Simulink Co-Sim 了,具体过程如下: 1.对 throttle\_control\_system\_cosim.ai\_sch 执行 Design/Netlist 命令,之后 运行 Design/Simulate 命令,如果一切顺利,在这一过程中自动会启动 MATLAB.

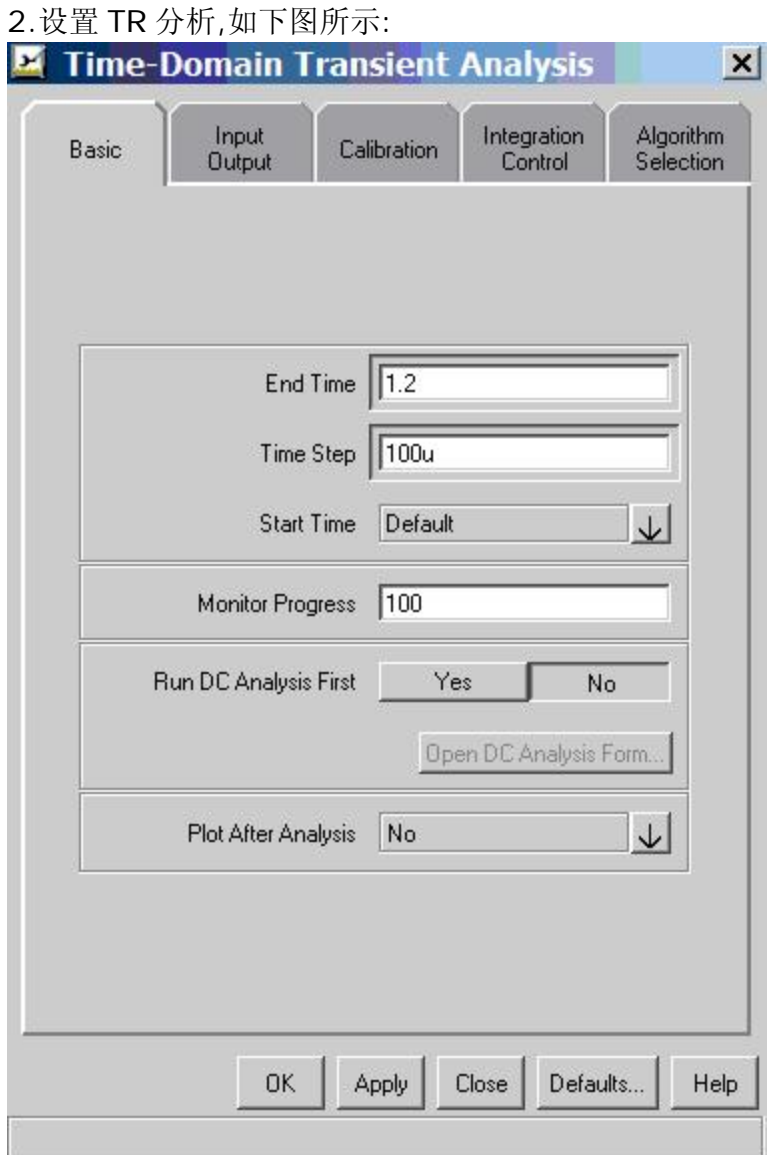

3.单击OK按钮,分析结束后可以在Scope中查看分析结果,这里就不贴出来了,有兴 趣的网友可以自己去试试.

从整个 Saber/Simulink 协同仿真的过程看,关键是要合理的定义 Simulink 和 Saber 的接口,把握好这个环节,协同仿真就能正常工作了.在整个协同仿真过程 中,Saber 作为主机调用 Simlink,从仿真设置到观察结果都可以在 Saber 环境中完 成, Simulink 只是做后台运行. 那么如果想在 Saber 中观察 Simulink 部分仿真的内 部信号如误差信号、PID 输出等,该如何处理呢?这就涉及到 Saber 和 Simulink 的 另一种接口形式-静态数据交换,在 Saber 中是通过 Saberlink 接口实现的,在以后 的博客中会有这方面的介绍.